## **Client Sign Off - Video**

**Description:** In this topic, the user will learn how to sign off on punch entries for services received.

**Role Required:** Client

**Permission Required:** N/A

## **Review Punch Entries**

- 1. Log in to DCI
- 2. Click **Entries Requiring Sign Off** on the submenu
- 3. Click the blue **Entry ID** in the punch row to view punch details
- 4. On the punch entry row, click **S** to sign off or **R** to reject.
- 5. Process multiple entries at once by selecting the checkboxes by the punches, then clicking the green **Sign Off** button or the red **Reject** button.
- 6. Process all entries at once by clicking the blue **Select All** button, then the green **Sign Off** button or the red **Reject** button.

A punch should be rejected if:

- Any information in the punch entry row is incorrect
- The shift was not worked

If a punch entry is rejected, please notify a supervisor so they may follow up with the employee.

## Click the video below to launch the video player in a new tab.

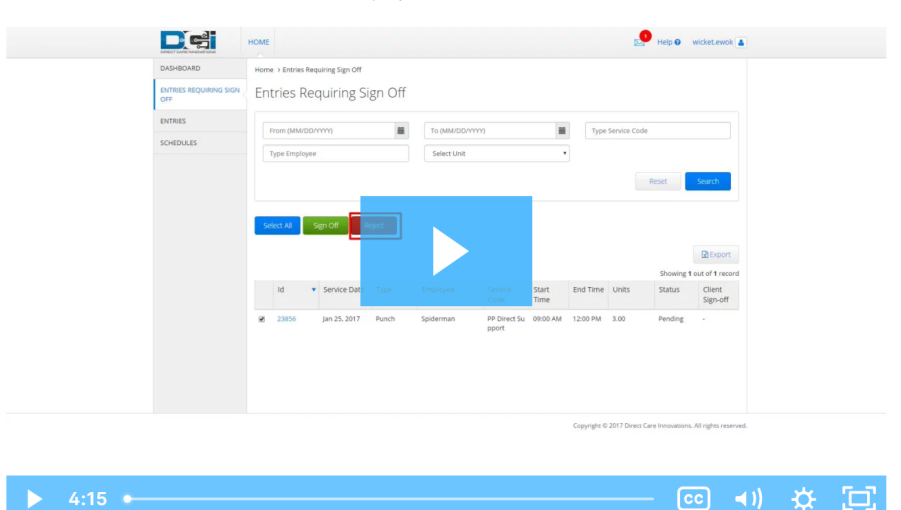

 $\boxed{CD}$  (1) ☆ .

## Related articles

- [Authorizations Overview](https://dciconfluenceprod.dcisoftware.com/display/DCI/Authorizations+-+Overview)
- [Reimbursement Client Creates Reimbursement Entry FI Mode Only](https://dciconfluenceprod.dcisoftware.com/display/DCI/Reimbursement+-+Client+Creates+Reimbursement+Entry+-+FI+Mode+Only)
- [Attestation \(\\*EVV\) Workflow for Clients and Guardians](https://dciconfluenceprod.dcisoftware.com/display/DCI/Attestation+%28*EVV%29+Workflow+for+Clients+and+Guardians)
- [Client FOB Attestation \(\\*EVV\)](https://dciconfluenceprod.dcisoftware.com/pages/viewpage.action?pageId=48169764)
- [How do I add a signature and/or picture to my client profile via the mobile app?](https://dciconfluenceprod.dcisoftware.com/pages/viewpage.action?pageId=63996771)